# 守成クラブ例会運営アプリインストールと操作方法(Android)

Android の方

① QR コード、または URL から Google Play ストアの守成クラブ運営システムのアプリページに移 動します。

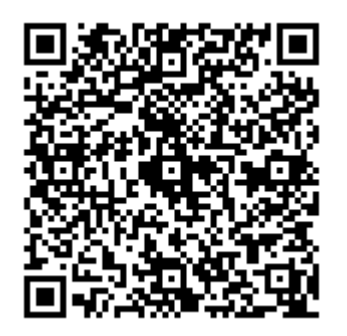

<https://play.google.com/store/apps/details?id=jp.co.horaku.shusei&pli=1>

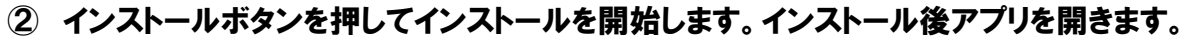

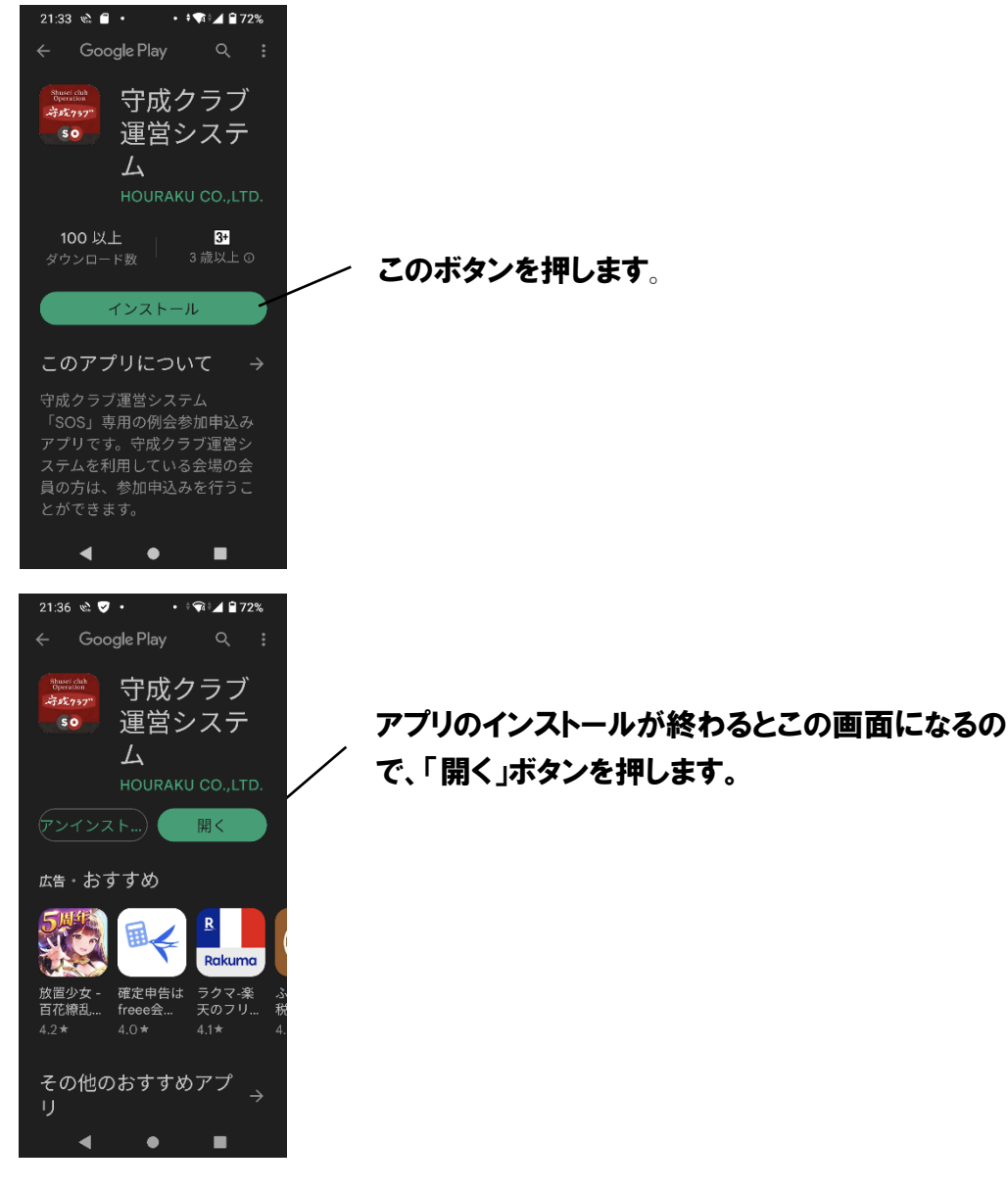

アプリがうまく開けなかった場合は、アプリ一覧ボタンを押して守成例会申し込みアプリを押します。

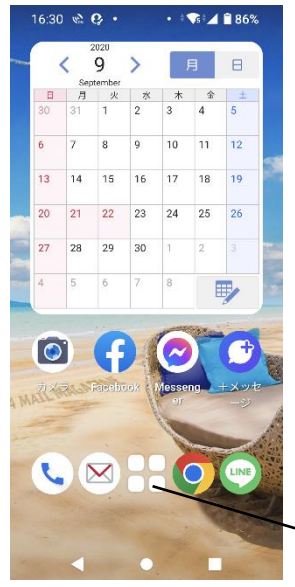

16:30  $\otimes$  Q · · · · \* \ \* 186% スマートフォン内のアプ... Y **U** V U Word  $Y!D^ \uparrow$  Yahoo! **USAMI**  $\bullet$  $\bullet$  $\bigcirc$ 買 Yahoo!:<br>ヨッピ、 **YouTube YT Music**  $\frac{d}{d}$  $\bigcirc$  $\bullet$ テレビタ<br>ーミナル 万能測定<br>聖  $\left( \Gamma_{0}\right)$  $\frac{UNI}{QLO}$  $\bullet$  $\overline{\phantom{a}}$ **UNIOLO** radiko **Disney**<br>Resort regionPA<br>Y 守成例会<br>申込み  $\blacktriangleleft$  $\bullet$ О

アプリ一覧ボタンを押します。

守成例会申し込みを押します。

③ インストール後アプリを開くと最初に許可を求める画面が出るので許可します。

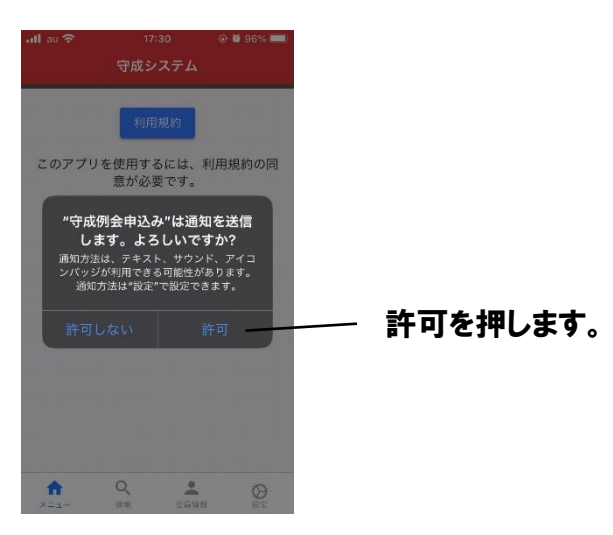

## ④ 利用規定画面になります。

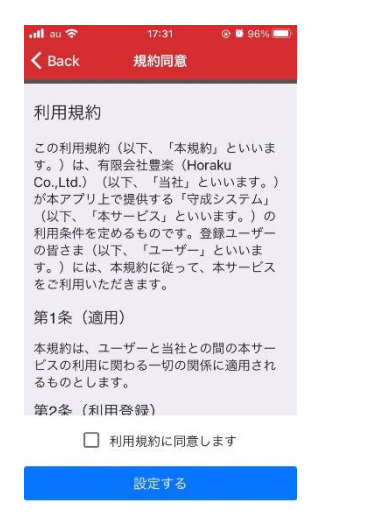

#### ⑤ 利用規約に同意しますにチェックを入れ、設定するを押します。

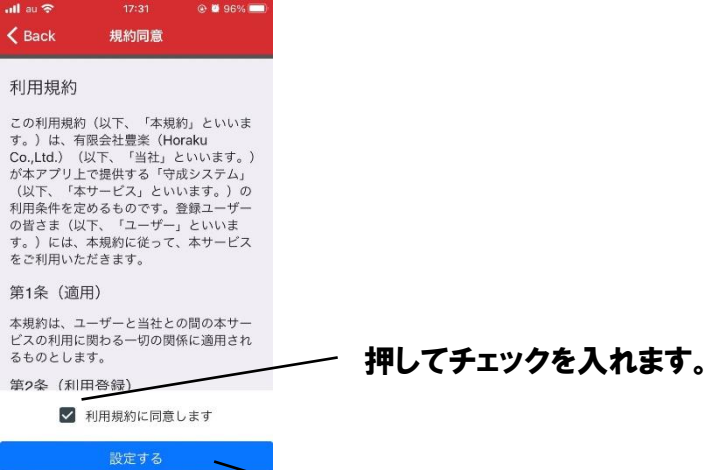

 $\overline{\phantom{0}}$ 

設定するを押します。

#### ⑥ 設定を保存しましたと表示されるので、OK を押します。

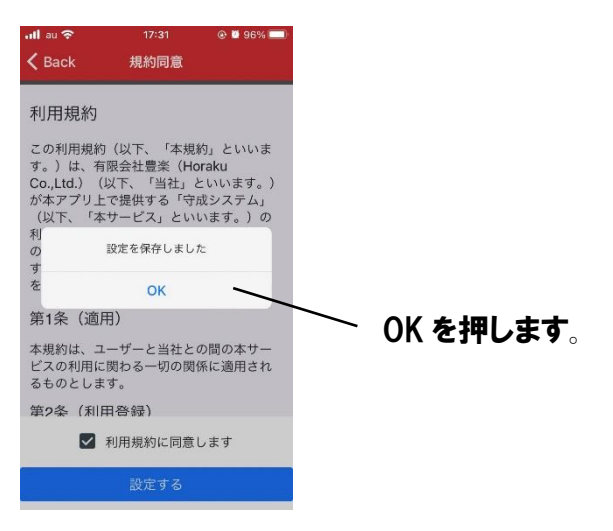

⑦ ログイン画面が現れますので、ログインボタンを押します。

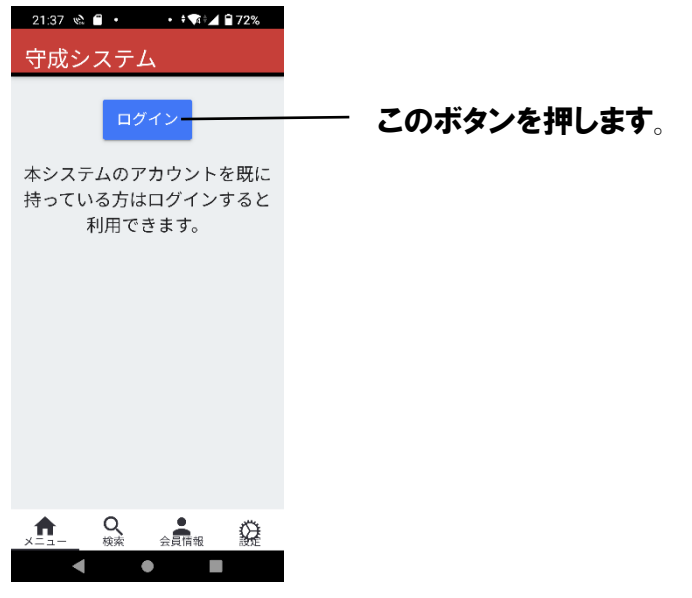

⑧ 登録した携帯番号とパスワード(初めての方は 12345)を入力します。

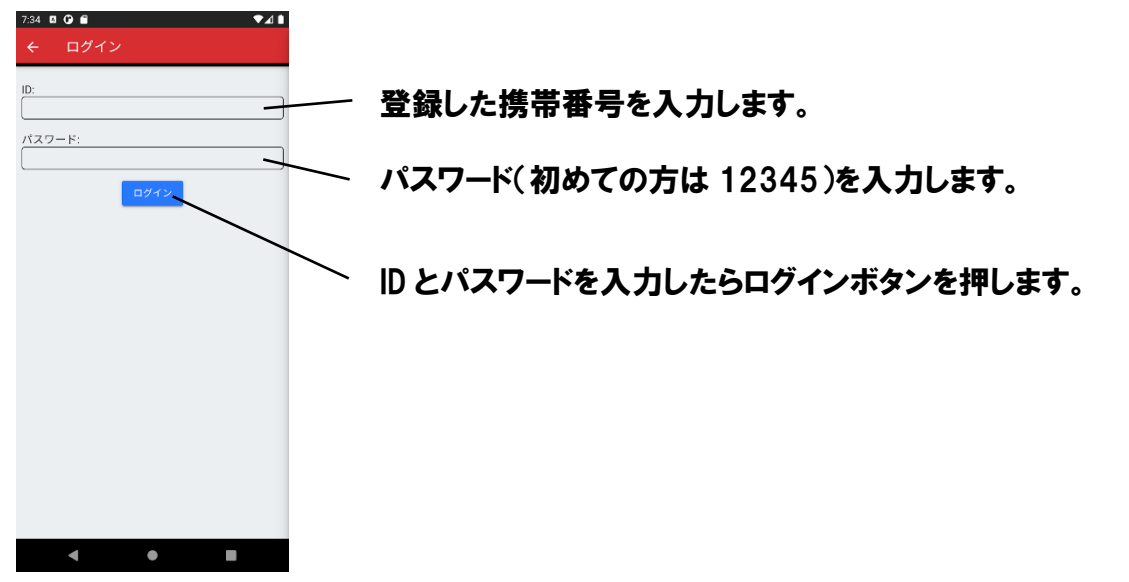

⑨ ログイン後、会社名とお名前を確認後、例会名を確認して参加申し込みボタンを押します。

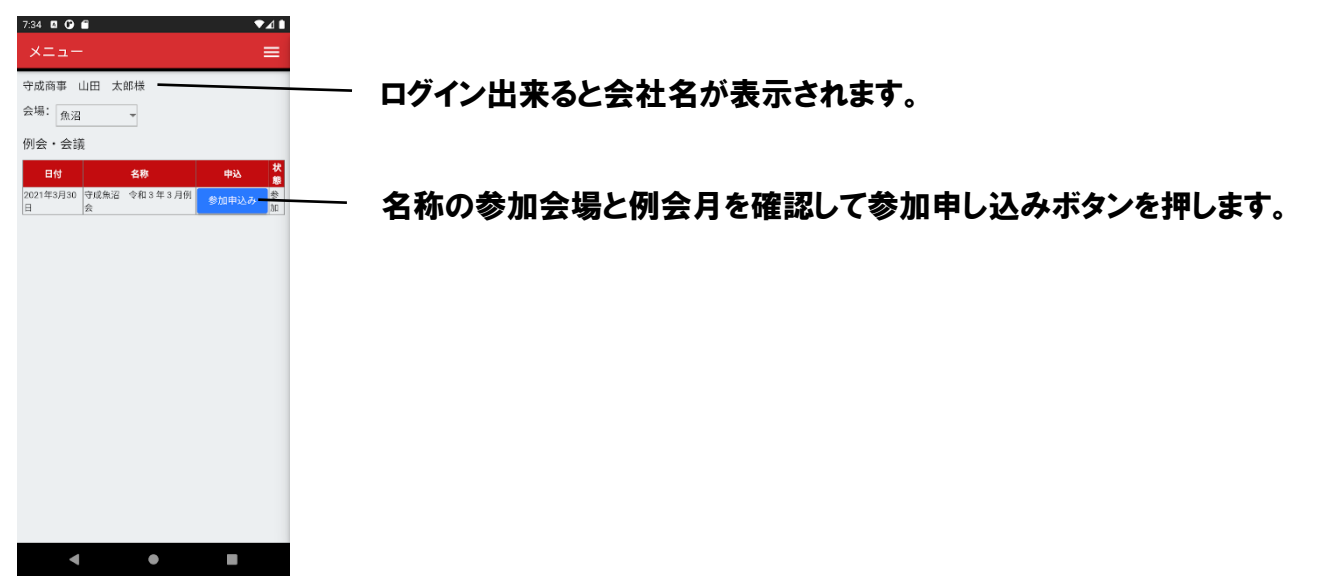

⑩ 申込ページが表示されるので、参加、または不参加のラジオボタンを押します。

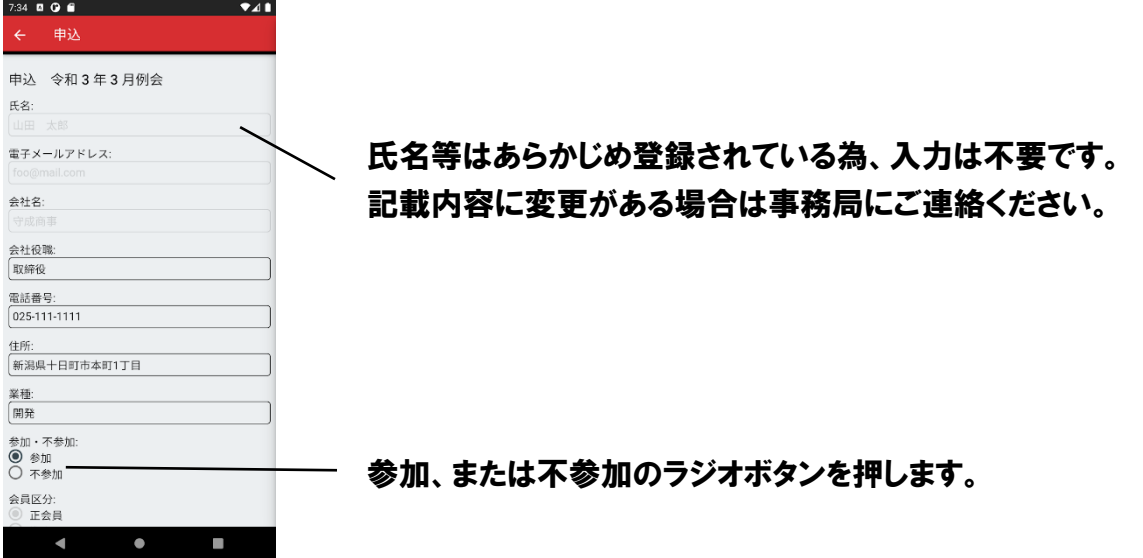

⑪ 展示ブース出展希望の方は、ブース設置左側のラジオボタンを押してください。売上入力もお

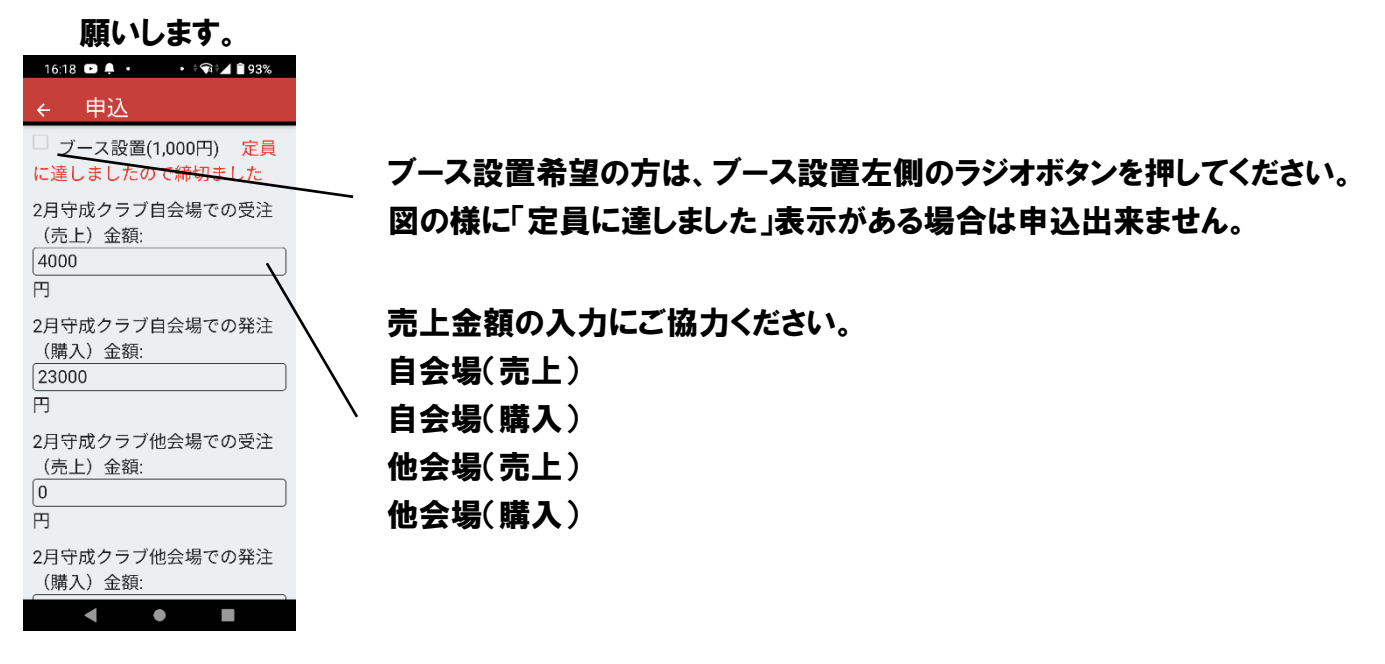

⑫ ゲストをご紹介いただける方はゲストの入力をお願いいたします。

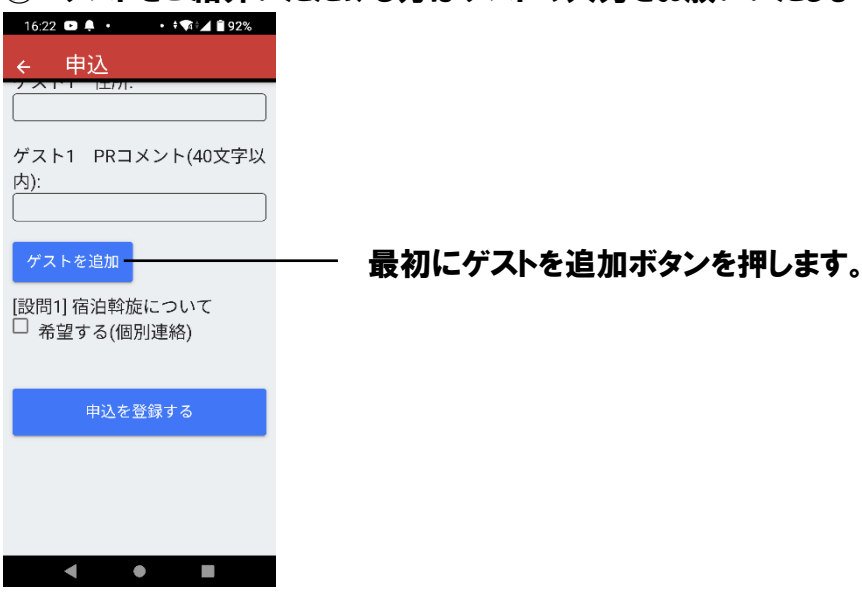

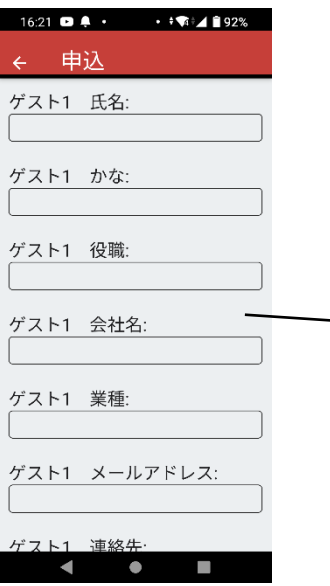

16:22 **Q 4**  $\cdot$   $\cdot$   $\cdot$   $\uparrow$  **T**  $\uparrow$  192% ← 申込 ゲスト1 メールアドレス: ゲスト1 連絡先: ゲスト1 FAX: ゲスト1 携帯番号: ゲスト1 住所: ゲスト1 PRコメント(40文字以 内):  $\blacksquare$  $\bullet$  $\mathcal{L}_{\mathcal{A}}$ 

氏名、かな、役職、会社名、業種、メールアドレ スを入力します。 例 氏名:山田 二郎 かな:やまだ じろう 役職:代表取締役 会社名:のんびり行こう㈱ 業種:旅行、ツアーガイド、お土産販売 メールアドレス:info@nonbiri.co.jp

スクロールして、連絡先、FAX(任意)、携帯番 号、住所、PR コメント(任意)を入力します。 例 連絡先:090-1111-2222 FAX: 携帯番号:090-1111-2222 住所:長野県松本市島立 6000 PR コメント:

⑬ 入力が終わったら申し込みを登録するボタンを押します。

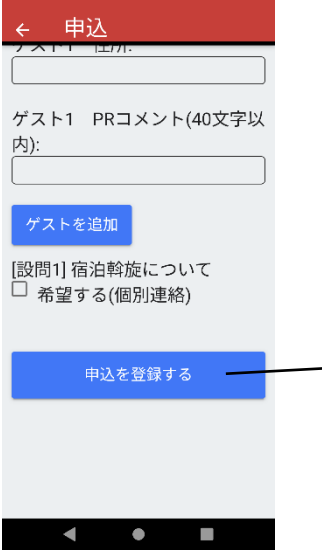

申し込みを登録するボタンを押します。

### ⑭ 確認画面がポップで現れるので、OK を押します。

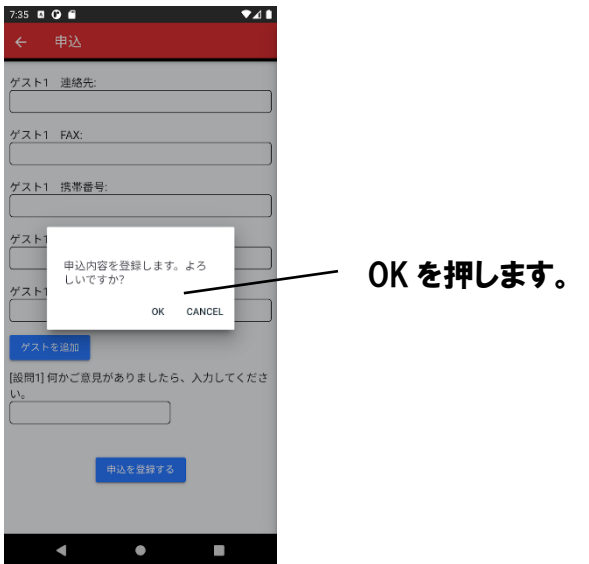

⑮ 登録が完了すると、申込者が登録したメールアドレスに、matsumoto@entry-shusei.club から 【参加】・守成クラブ信州松本 例会 の申込み受け付けました もしくは 【不参加】・守成クラブ信州松本 例会 の申込み受け付けました という件名のメールが届きます。メールを見て申込内容に間違いがあった場合や、後で売り上 げを修正したい場合は、アプリの参加申込ボタンが申込確認に代わっていますが、押していた だくと、上記と同じように申込内容を入力して再申し込みが出来ます。また、メールに記載の URL からも変更可能です。 申し込みボタンが「締め切りました」に切り替わるまでは、何度でも変更可能です。また、仕事

などで参加予定が不参加になってしまった場合も変更できますが、ゲストを入力してあった場 合や申し込み締め切り後は事務局までご連絡ください。

メールが届かない場合も同様に事務局までご連絡ください。

#### 守成クラブ信州松本事務局

shusei.matsumoto@gmail.com